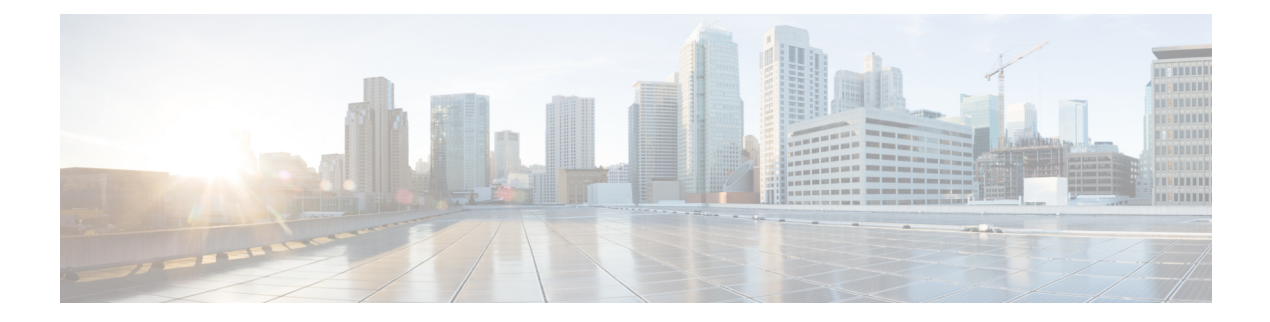

# **Administrative Tasks**

This chapter contains the following sections:

- About AAA [Servers,](#page-0-0) page 1
- Users and [Roles,](#page-2-0) page 3
- Viewing Cluster [Management](#page-5-0) Information, page 6
- Viewing the OSGi [Console,](#page-6-0) page 7
- Viewing the [Northbound](#page-6-1) API Content, page 7
- System [Management,](#page-7-0) page 8
- Backing Up or Restoring the [Configuration,](#page-8-0) page 9
- Recovering the [Administrative](#page-9-0) Password, page 10
- [Uninstalling](#page-9-1) the Application Software, page 10

## <span id="page-0-0"></span>**About AAA Servers**

AAA enables the security appliance to determine who the user is (authentication), what the user can do (authorization), and what the user did (accounting). Cisco Nexus Data Broker uses Remote Authentication Dial-In User Service (RADIUS) or Terminal Access Controller Access-Control System Plus (TACACS+) to communicate with an AAA server.

Remote authentication and authorization is supported using the AAA server. To authenticate each user, Cisco Nexus Data Broker uses both the login credentials and an attribute-value (AV) pair that assigns the authorized role for the user as part of the user administration. After successful authentication, the Cisco AV pair is returned to Cisco Nexus Data Broker for resource access authorization.

### **Adding an AAA Server**

#### **Procedure**

- **Step 1** From the **Admin** drop-down list, choose **Management**.
- **Step 2** From management **Admin** drop-down list, choose **AAA**.
- **Step 3** From the **Admin** drop-down list, choose **AAA**.
- **Step 4** In the **AAA Configuration** dialog box, click **Add Server**.
- **Step 5** In the **Add AAA Server** dialog box, complete the following fields:

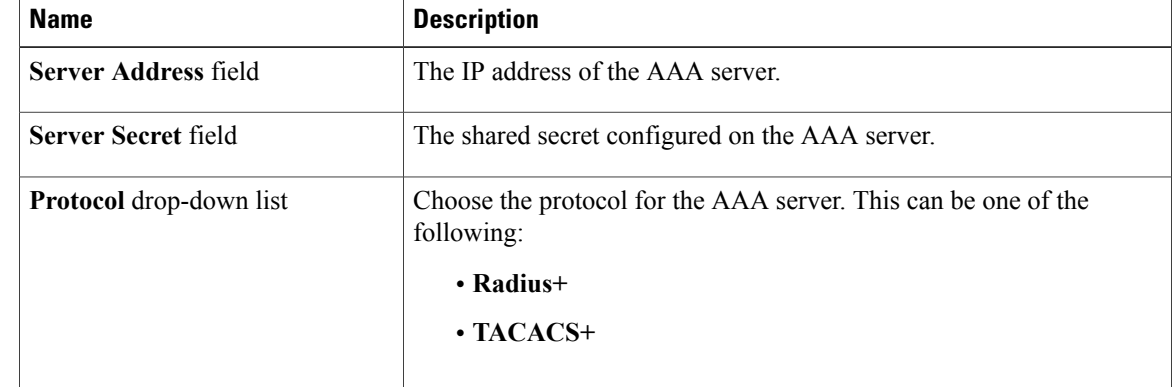

#### **Step 6** Click **Save**.

### **What to Do Next**

If you chose RADIUS as the protocol for the AAA server, you need to configure user authentication for RADIUS.

### **Configuring User Authentication for RADIUS Server**

User authorization on a RADIUS server must conform to the Cisco Attribute-Value (av-pair) format.

#### **Procedure**

In the RADIUS server, configure the Cisco av-pair attribute for a user as follows: shell:roles="Network-Admin Slice-Admin"

### **Viewing an AAA Server**

#### **Procedure**

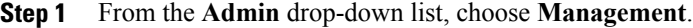

- **Step 2** From management **Admin** drop-down list, choose **AAA**.
- **Step 3** From the **Admin** drop-down list, choose **AAA**.
- **Step 4** In the **AAA Configuration** dialog box, click a server address.
- **Step 5** After viewing the server information in the **Remove AAA Configuration** dialog box, click **Close.**
- **Step 6** In the **AAA Configuration** dialog box, click **Close.**

## <span id="page-2-0"></span>**Users and Roles**

Cisco Nexus Data Broker uses users and roles to manage user access. You can assign more than one role to a user. This can be one of the following:

- **Network Administrator**—Provides full administrative privileges to all applications.
- **Network Operator**—Provides read-only privileges to all applications.
- **Application User**—Provides privileges that are defined in the specified application.
- **Slice User**—Provides access to a specified slice.

Each user is assigned a role, which determines the permissions that they have. Slice users are assigned to both a role and a slice. The Admin user with the Network Administrator role is created by default when you install Cisco Nexus Data Broker.

### **Viewing User Information**

- **Step 1** From the **Admin** drop-down list, choose **Management**.
- **Step 2** From management **Admin** drop-down list, choose **Users**.
- **Step 3** From the **Admin** drop-down list, choose **Users**.
- **Step 4** In the **User Management** dialog box, you can do the following:
	- View a list of usernames and the roles assigned to each user.
	- Click an existing user to delete the user or change the password for the user.
	- Click **Add User** to create a new user.

I

**Step 5** When you are finished, click **Close**.

### **Adding a User**

After creating a user, you can change the password, but you cannot change the roles assigned to the user.

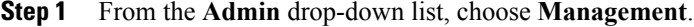

- **Step 2** From management **Admin** drop-down list, choose **Users**.
- **Step 3** From the **Admin** drop-down list, choose **Users**.
- **Step 4** In the **User Management** dialog box, click **Add User**.
- **Step 5** In the **Add User** dialog box, complete the following fields:

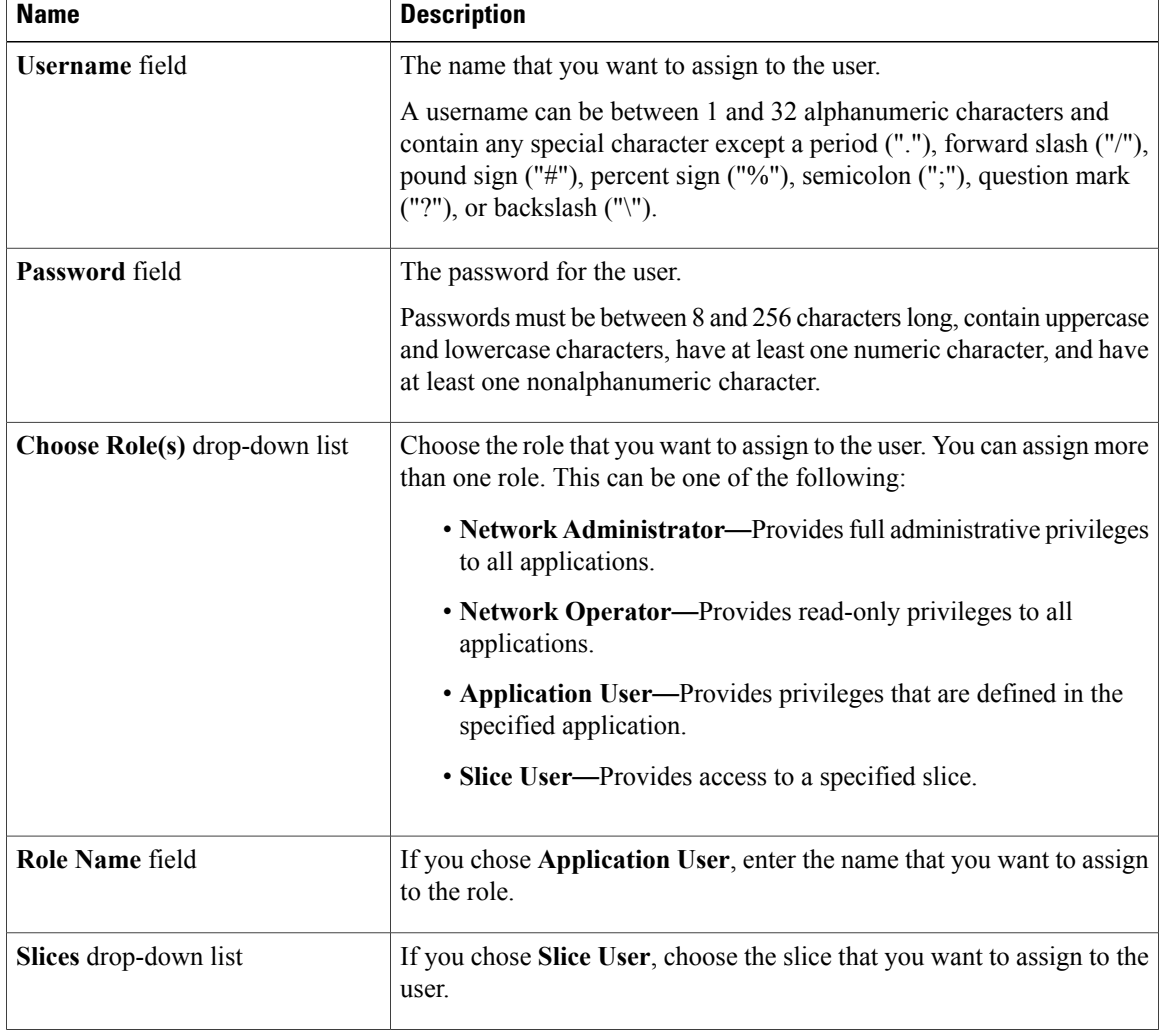

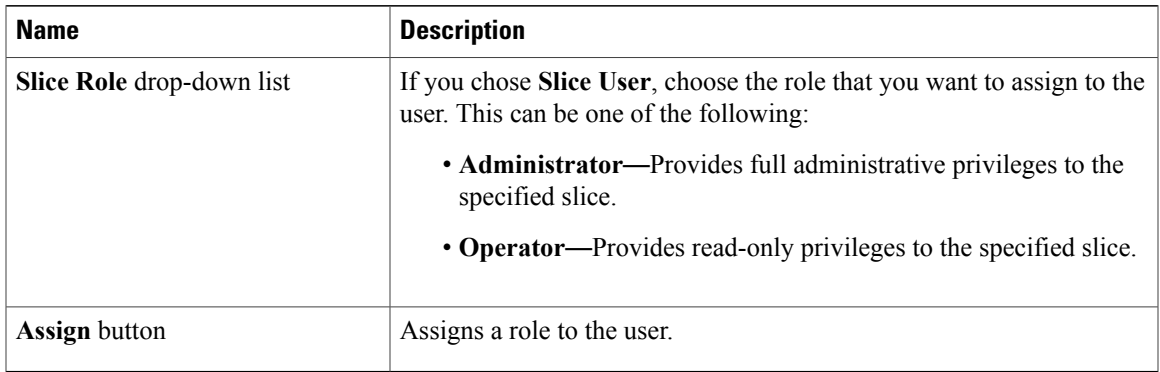

**Step 6** Click **Add User**.

**Step 7** In the **User Management** dialog box, click **Close.**

## **Changing the Password for an Existing User**

### **Procedure**

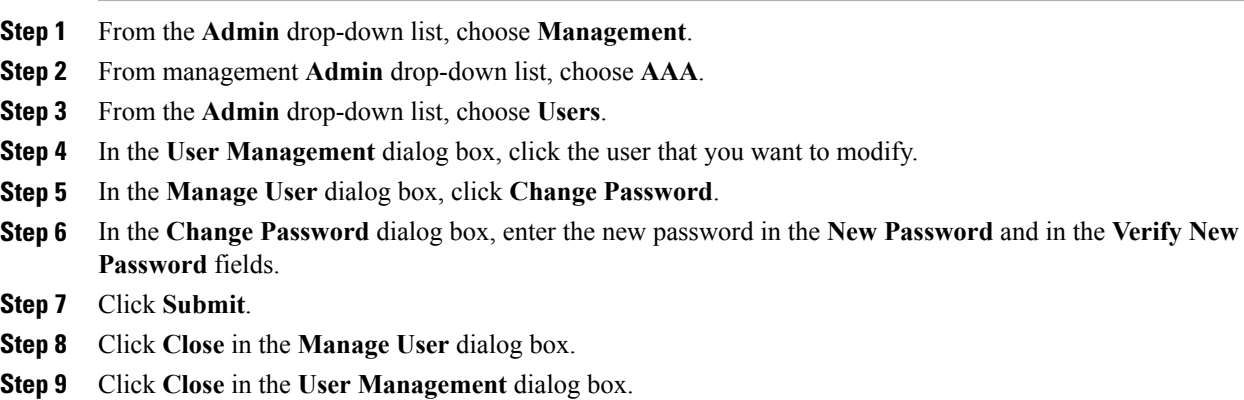

### **Deleting a User**

 $\mathbf I$ 

If you are signed in as a particular user, you cannot delete that user.

#### **Procedure**

- **Step 1** From the **Admin** drop-down list, choose **Management**.
- **Step 2** From management **Admin** drop-down list, choose **Users**.
- **Step 3** From the **Admin** drop-down list, choose **Users**.
- **Step 4** In the **User Management** dialog box, click the user that you want to modify.
- **Step 5** In the **Edit User** dialog box, click **Remove User**.
- **Step 6** In the **User Management** dialog box, click **Close**.

## <span id="page-5-0"></span>**Viewing Cluster Management Information**

**Note** The cluster management dialog boxes are read-only.

### **Before You Begin**

You must have configured high availability clustering in order to view the cluster management information. See [Configuring](managing_cisco_nexus_data_broker.pdf#unique_33) High Availability Clusters.

- **Step 1** From the **Admin** drop-down list, choose **Management**.
- **Step 2** From management **Admin** drop-down list, choose **AAA**.
- **Step 3** From the **Admin** drop-down list, choose **Clusters**. The **Cluster Management** dialog box lists the IP addresses of all of the Cisco Nexus Data Broker instances in the cluster. Clusters can be denoted by one of the following icons:
	- The **\*** icon indicates the cluster node that is currently being viewed.
	- The **C** icon indicates that the cluster node is the coordinator.
- **Step 4** In the **Cluster Management** dialog box, choose a cluster. The **Connected Nodes** dialog box lists all of the nodes in the selected cluster.
- **Step 5** In the **Connected Nodes** dialog box, click **Close.**
- **Step 6** In the **Cluster Management** dialog box, click **Close.**

### <span id="page-6-0"></span>**Viewing the OSGi Console**

You can view all of Cisco Nexus Data Broker bundles that comprise the application by viewing the OSGi Web Console.

**Note**

This procedure does not provide a step-by-step guide to everything you can do in the OSGi Web Console for **Cisco XNC Bundles** list. It guides you in opening the OSGi Web Console and viewing bundle information.

#### **Procedure**

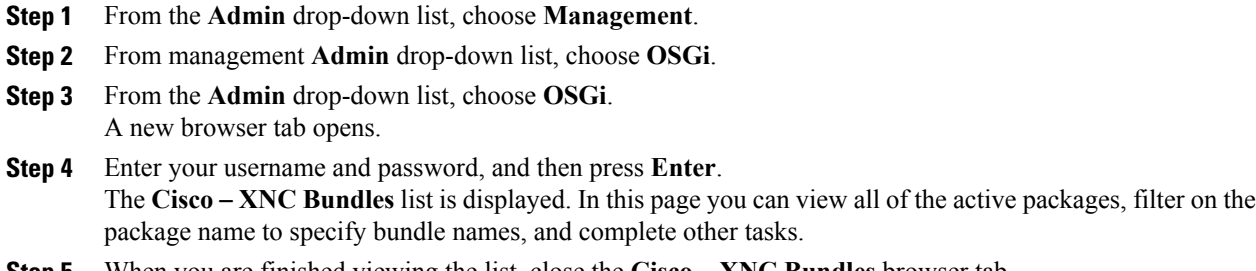

**Step 5** When you are finished viewing the list, close the **Cisco** – **XNC Bundles** browser tab.

# <span id="page-6-1"></span>**Viewing the Northbound API Content**

You can view all of Cisco Nexus Data Broker northbound API content for the application by opening a browser tab using the **Northbound API** tool (book icon) in the menu bar.

### **Procedure**

**Step 1** From the menu bar, click the **Northbound API** button.

A new browser tab (Swagger UI) is opened and the complete list of northbound API content used in Cisco Nexus Data Broker is displayed.

From this tab, you can do the following:

- Show or hide the operations for an API.
- List the operations for an API.
- Expand the operations for an API.
- **Step 2** When you are finished viewing northbound API content, close the browser tab.

# <span id="page-7-0"></span>**System Management**

The system management features in Cisco Nexus Data Broker enable you to download and save the configuration files for your system, or upload and restore the configuration files for your system. You can also download log files.

### **Downloading the System Log Files**

You can download log files for Cisco Nexus Data Broker to use for analysis. Log files are saved as a .zip archive.

### **Procedure**

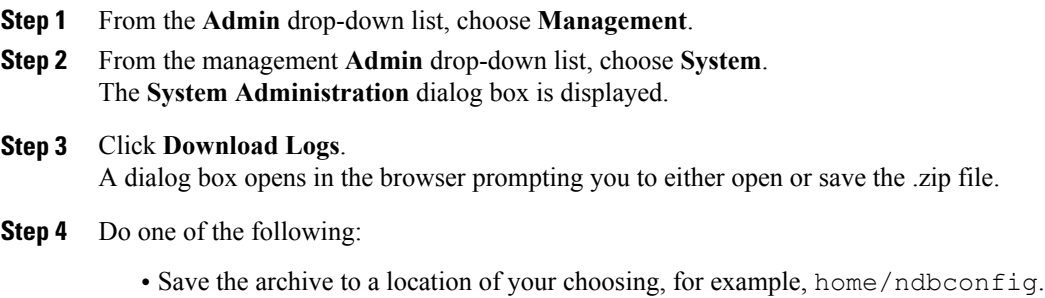

• Open the archive to view the contents, and then save it.

### **Downloading the System Configuration Files**

You can download the system configuration files for Cisco Nexus Data Broker to save them in case you need to restore the system after an upgrade or other change. System configuration files are saved in a zipped archive.

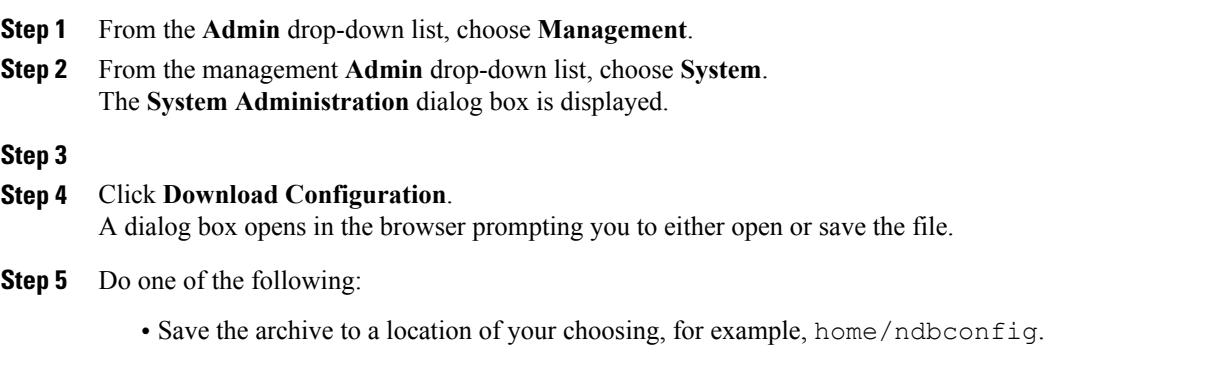

• Open the archive to view the contents, and then save it.

### **Uploading the System Configuration Files**

You can upload the saved system configuration files for Cisco Nexus Data Broker to restore the Cisco Nexus Data Broker application in the case of a failure or other event. After restoring you configuration, you will need to restart Cisco Nexus Data Broker.

### **Before You Begin**

You must download the system configuration files and save them in a zipped archive.

#### **Procedure**

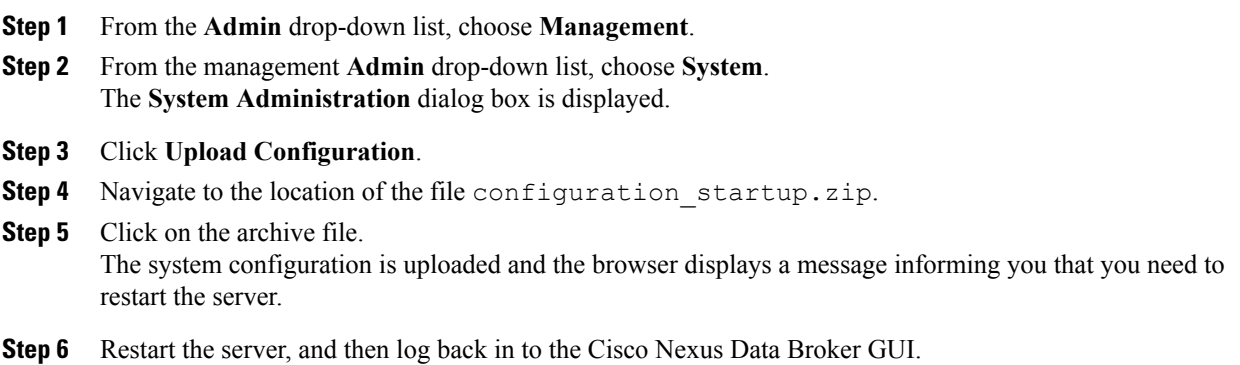

# <span id="page-8-0"></span>**Backing Up or Restoring the Configuration**

The backup and restore commands allow you to back up your Cisco Nexus Data Broker configurations and restore them.

### **Procedure**

- **Step 1** Open a command window where you installed Cisco Nexus Data Broker.
- **Step 2** Navigate to the xnc/bin directory that was created when you installed the software.

**Step 3** Back up the configuration by entering the **./xnc config --backup** command. The **--backup** option creates a backup archive (in .zip format) of the startup configuration in the current xnc distribution. The backup archive is stored in  $\{x \in \mathbb{R}^n : |x| \leq x \}$ . A new archive is created each time that the backup command is entered using a filename with the current timestamp.

**Step 4** Restore the configuration by entering the **./xnc config --restore --backupfile** {*zip\_filename*} command.

The **--restore** option restores the startup configuration of the current xnc distribution from an existing backup archive. The restore action requires the absolute path of the backup archive.

**Step 5** If you are restoring a configuration, stop and restart Cisco Nexus Data Broker for the restored configuration to take effect.

# <span id="page-9-0"></span>**Recovering the Administrative Password**

The Cisco Nexus Data Broker network administrator user can return the administrative password to the factory default.

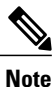

The software may or may not be running when this command is used. If the it is not running, the password reset takes effect the next time that it is run.

### **Procedure**

- **Step 1** Open a command window where you installed Cisco Nexus Data Broker.
- **Step 2** Navigate to the xnc/bin directory that was created when you installed the software.
- **Step 3** Reset the administrative password by entering the **./xnc reset-admin-password**[**--wait-seconds** {*wait\_time*} **--password** {*password*}] command.

Resets the admin password to the default or specified password by restarting the user manager.

- The **wait-seconds** is the length of time, in seconds, to wait for the user manager to restart. The minimum is 5 seconds and the maximum is 60 seconds.
- The **password** is the administrative password.
- **Note** The password must be from 8 to 256 characters, contain both uppercase and lowercase characters, and have at least one number and one nonalphanumeric character.
	- If you leave the password blank, it is reset to the factory default of "admin".
	- Each time that you reset the administrative password, make sure that the new password meets these requirements or you will not be able to log in to Cisco Nexus Data Broker.

## <span id="page-9-1"></span>**Uninstalling the Application Software**

#### **Before You Begin**

Ensure that your Cisco Nexus Data Broker application is stopped before proceeding.

 $\mathbf I$ 

- **Step 1** Navigate to the directory where you created the Cisco Nexus Data Broker installation. For example, if you installed the software in Home/CiscoNDB, navigate to the Home directory.
- **Step 2** Delete the CiscoNDB directory.

I